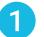

## Download the app

Using your phone or a tablet, download and install the Neo Smart Blinds App.

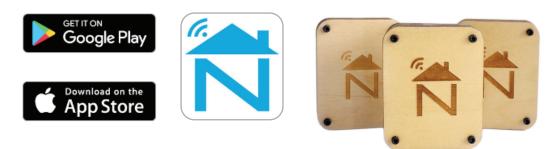

## Create an account

Open the app and select "Create one" to create a new account. Enter a valid email address and create a password. Select the region time zone for the place the Smart Controller will be located. Choose the provided setup code that is written in the cover of the Quick Start instructions and select Register.

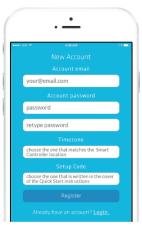

The setup code is written in the cover of the Quick Start instructions in the box with your controller.

Choose a city with the same time zone, including the matching Daylight Savings time.

# **CHOOSING A LOCATION**

When choosing the location(s) for your Neo Smart Blinds Controller(s) you must ensure that:

- **1** The Smart Controller receives a strong WiFi signal from your router.
- 2 All of your motorized blinds receive a strong radio signal from at least one of your Smart Controllers.

These factors may be hard to assess before using the system, so take your best guess. You can easily reposition your Smart Controller(s), or add a new one at a later time.

### Power up your Smart Controller

Install your Smart Controller somewhere central with a strong WiFi signal. The LED underneath the Smart Controller will turn on to indicate it is receiving power.

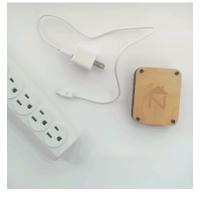

### Prepare

The LED should be blinking blue, indicating the Smart Controller is in the special "Setup-Mode"

If it isn't, gently press the "S" button for 3 seconds. (Use a paper clip)

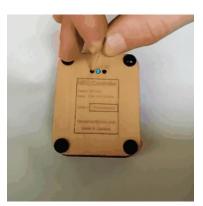

If the LED is still not blinking blue, clean any past WiFi network information stored by holding the "S" button for 10 seconds. The LED will blink blue faster after the "S" has been held for a full 10 seconds.

To ensure the process was successful, reset the controller with a short press to "R" button, the LED should start blinking blue.

# Join Hotspot

3

Adjust your WiFi settings to connect to the Neo Smart Blinds hotspot.

Important note to Android users: After connecting to the hotspot, you should wait approximately 10 seconds before returning to the app. Your phone may notify you that this access point does not have Internet access, and ask you whether you want to remain connected. You should confirm that you want to stay connected before continuing.

When in the Setup-Mode (LED blinking blue), your Neo Smart Blinds Controller creates it's own WiFi hotspot. From a computer or mobile device it will appear on your available list of available WiFi networks as:

Neo-Smart-Blinds-XXXX(XXXX are four random characters)

You must connect your phone, tablet, or computer to this hotspot continue the setup process.

This can vary depending on the operating system of the device you are using.

## **Choose the WiFi**

4

Select the WiFi network your Neo Smart Blinds Controller should use, then enter the network password.

|                                                              | WiFi Network ×                                                                   |
|--------------------------------------------------------------|----------------------------------------------------------------------------------|
| 4 - Select the WiFi<br>network your Controller<br>should use | BELL790                                                                          |
| BELL790 @                                                    | Strong Signal<br>If positioned here, your Controller<br>will maintain a reliable |
| Belkin.4BD1                                                  | connection.                                                                      |
| BELLMAISON                                                   | Connect                                                                          |

If you do not see your WiFi network on the list, you can try rescanning. If you still do not see your WiFi network after rescanning, you will need to reposition your Neo Smart Blinds Controller.

# **ADDING A BLIND**

## Choose "Add a blind" from the menu

Select "Add a blind" from the upper left corner menu

| ••••• NSB ຈົ | B:30 AM<br>Your Rooms | 1 💶 |
|--------------|-----------------------|-----|
| Yocoms       |                       |     |
| Configurati  | on                    |     |
| Add a blind  |                       |     |
| Your Contro  | ) <sub>s</sub>        |     |
| Help         |                       |     |

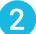

# **Blind details**

Choose the room that the blind will belong to, or add a new one, then give the blind a name. Note that you can add up to 14 blinds into a single room.

| E | asoam<br>Add Blind                   | * |
|---|--------------------------------------|---|
|   | 1 - Blind details                    |   |
|   | Select the room                      |   |
|   |                                      |   |
|   | Bedroom                              |   |
|   | Not your layout? Add a room          |   |
|   | You can add up to 14 blinds per room |   |
|   | Name this blind                      |   |
|   | Front window                         |   |
|   |                                      |   |
|   | Next <b>Q</b>                        |   |
|   |                                      |   |
|   | $\bigcirc$                           |   |

When naming your blind, try to use a descriptive name (e.g. East Wall, or Bay Window) so that you can easily identify the blind later.

## **Confirm Choice**

While renaming a blind is easy, grouping it into another room later requires several steps. Think carefully about how you want to group your blinds into your rooms, so you can avoid changes in the future.

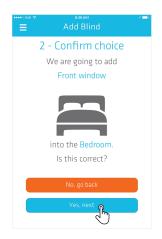

# Pair

Note: Shade must be programmed at the factory to go up and down before pairing to the app.

# Honeycomb Shades, Roller Shades, Window Shadings, Dual Shades, Woven Woods

#### SIMPLICITY RECHARGEABLE

Push the red "P" Button for 3 seconds. The blind should jog once to indicate it has entered pair mode.

Push the "Pair button on your app to send pairing signal. Watch closely, the blind should jog once (move back and forth rapidly) to acknowledge the process worked. Once complete press "Okay, it worked". Now blind is ready.

Push the 3 lines on the top left (Menu), Select "Your Rooms" from the menu options. Using the functions provided, you can move your blind up, down and adjust using the favorite function. You can control your blinds in groups or individually from anywhere globally or set schedules to automate your home.

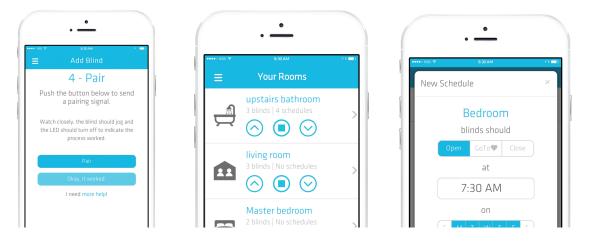

## Honeycomb SIMPLICITY RECHARGEABLE

Push the "reset" button on the simplicity rechargeable motor for 3 seconds. The blind should beep 4 short beeps and 5 long beeps.

Note: Once the blind starts beeping, make sure to release "reset" button.

Make sure to push "pair" between the 5 long beeps. Watch closely, the blind will beep 3 short quick beeps to acknowledge the process worked. Once complete press "Okay, it worked". Now blind is ready.

Push the 3 lines on the top left (Menu), Select "Your Rooms" from the menu options. Using the functions provided, you can move your blind up, down and adjust your blind using the favorite function. You can control your blinds in groups or individually from anywhere or set schedules to automate your home.

# Tips for grouping blinds to match your home layout

Before adding the blinds to your Smart Controller, we advise taking a moment to observe your home layout and try to identify the schedules that will be the most useful to you. To help you, here are some common examples:

Open blinds in the morning to wake up or after wake up time

Close blinds when the sun hits directly

Close blinds for privacy at night

Close blinds before bedtime

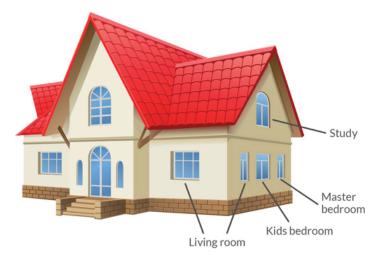

Using the illustrated house above as an example, besides grouping each blind in its corresponding room, the blinds on the east wall of the house (right side of the image) were grouped in a room called East Wall. This room will also facilitate the voice commands usage, if a voice control device is integrated, such as Amazon Alexa.

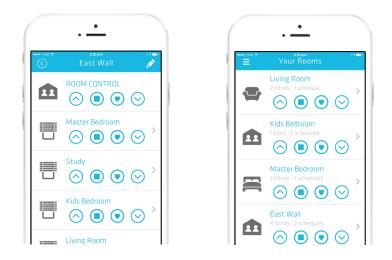

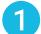

3

#### **Open the room page**

Tap on the room that has the blind you want to control.

| ••••∘ NSB 奈 | B:30 AM<br>Your Rooms                | 4 🗖 |
|-------------|--------------------------------------|-----|
|             | Living Room<br>2 blinds   1 schedule | S € |

### Use the Open, stop, favorite position and close buttons

In the room's page, each blind will have the buttons: open, stop, favorite position\* and close. Use them to control blinds individually. If pressed when the blind has been stopped for at least 3 seconds, it moves the blind to its favorite position.

\* The favorite position button may change or not be available according to your setup code

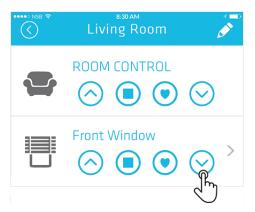

### Use the step up and step down buttons for fine control of the blind's position

If fine adjustments are needed, tap on the blind to access all the blind controls, including step up and step down buttons.

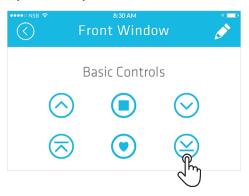

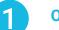

# Open the room page

Tap on the room that you want to add a schedule

| •••••○ NSB 중 | 8:30 AM<br>Your Rooms                | 4 🔜 |
|--------------|--------------------------------------|-----|
|              | Living Room<br>2 blinds   1 schedule | S.€ |

## Access the Schedule page

In the bottom of the page, tap on the Schedules button

| ••••• NSB 🗢 | <sup>8:30</sup> A<br>Living F |       | <b>S</b>          |
|-------------|-------------------------------|-------|-------------------|
|             |                               |       | $\odot$           |
|             | Front Wind                    | dow   | $\odot$ >         |
|             | Side Windo                    |       | $\odot$ >         |
| BI          | inds                          | Schee | dules<br><b>O</b> |
|             |                               |       | J.                |

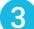

#### Create a new schedule

Tap on the plus button to create a schedule

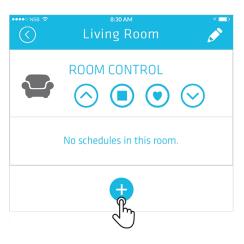

### Enter the information and save

Choose the blind position, the time and select the days of the week the schedule will run.

To set a specific time schedule choose the "on time" button and then, enter the desired time of the day (e.g. 9:30PM) and hit save.

|   |      | ••••• NSB 🗢 8:30 AM 🛃 📼                   |
|---|------|-------------------------------------------|
|   |      | Add schedule                              |
|   | OPEN |                                           |
| e |      | ON TIME<br>AT SUNRISE AT SUNSET<br>9:30PM |
|   |      | EVERYDAY WEEK DAYS WEEKENDS               |
|   |      | CANCEL                                    |